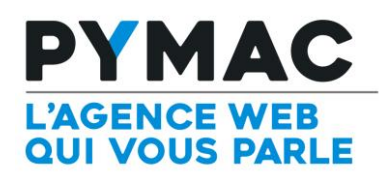

 $\epsilon$ 

# **PLATEFORME E-MAILING DIFFUSION Nouvel éditeur - Guide d'utilisation**

Référence : EM-FF-01 Documentation : EM-FF-01 Documentation : EM-FF-01 Documentation : EM-FF-01 Documentation

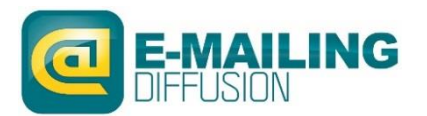

*La plateforme e-mailing évolue et vous propose un nouvel éditeur plus simple et surtout compatible smartphones et tablettes. Grâce aux modules spécifiques du nouvel éditeur, vous pouvez déplacer et éditer les éléments dans vos campagnes en fonction de vos besoins, ainsi que prévisualiser le rendu en version « responsive » directement depuis la plateforme.* 99

#### COMMENT ACCEDER A L'EDITEUR ?

Lors de la création d'une nouvelle campagne e-mailing, vous pouvez maintenant accéder à des nouveaux modèles gratuits « Responsive Design », depuis l'étape « Contenu » sous l'onglet « Modèles gratuits ».

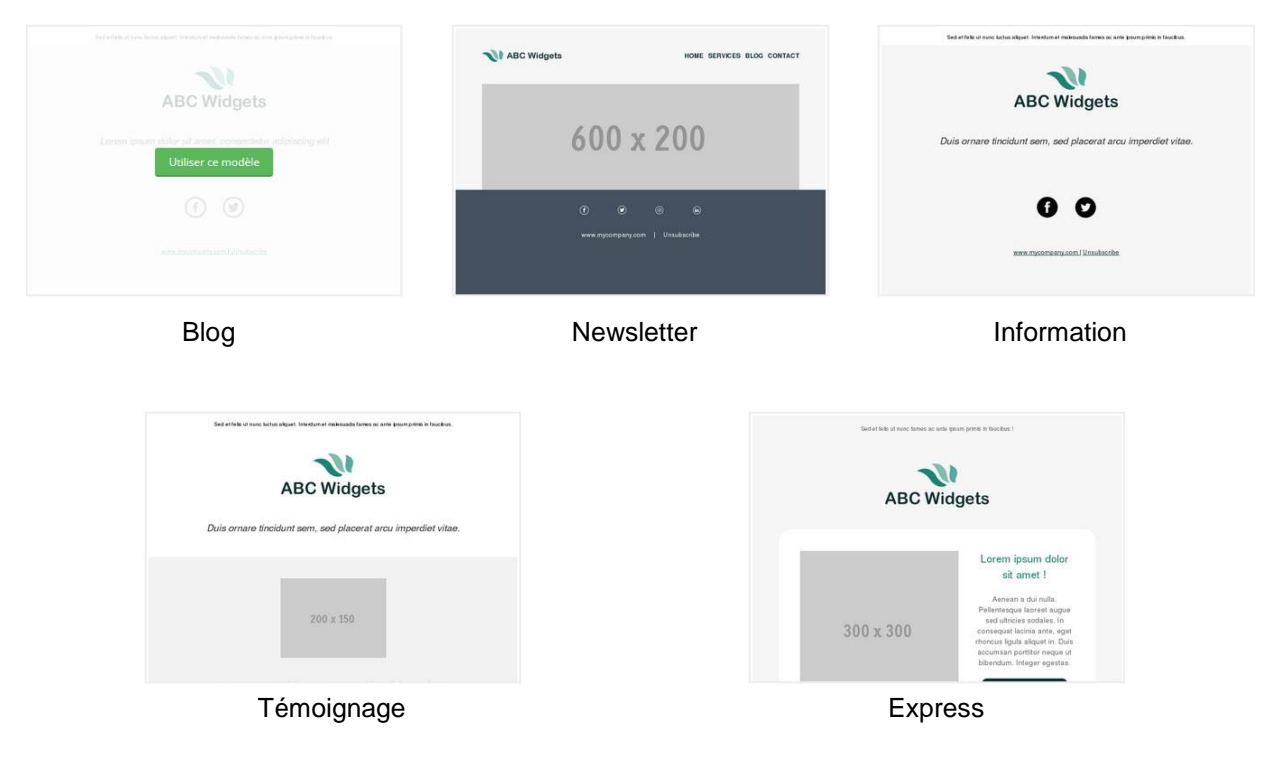

Vous découvrez alors 5 modèles de composition différente, incluant des zones prédéfinies par défaut, que nous appellerons des modules (*cf. Les modules*). Chaque module (disponible selon le modèle sélectionné) peut être déplacé sur la zone éditable de la campagne ; les contenus de ce module (titre, texte, image, lien) peuvent être modifiés. De même, il est possible de positionner un module avant ou après un autre module déjà présent, comme vous pouvez aussi supprimer un module ajouté sur la zone éditable.

Pour choisir un modèle, il suffit de survoler le modèle en question et de cliquer sur le bouton « Utiliser ce modèle ». Vous êtes alors redirigé vers une interface vous permettant de personnaliser le contenu d'une campagne, à l'aide des modules.

Dans cette documentation, nous développerons chaque point d'après le modèle « Newsletter ».

# L'INTERFACE DE L'EDITEUR

L

Sur le volet de gauche, la partie visualisation du contenu de votre campagne est présentée. Ce rendu est actualisé en temps réel en fonction des modifications effectuées et des modules déplacés.

Sur le volet de droite, vous accédez à la partie « Edition » du contenu et aux modules disponibles pour le modèle (*cf. Les modules).* Chaque module pourra être intégré dans votre campagne.

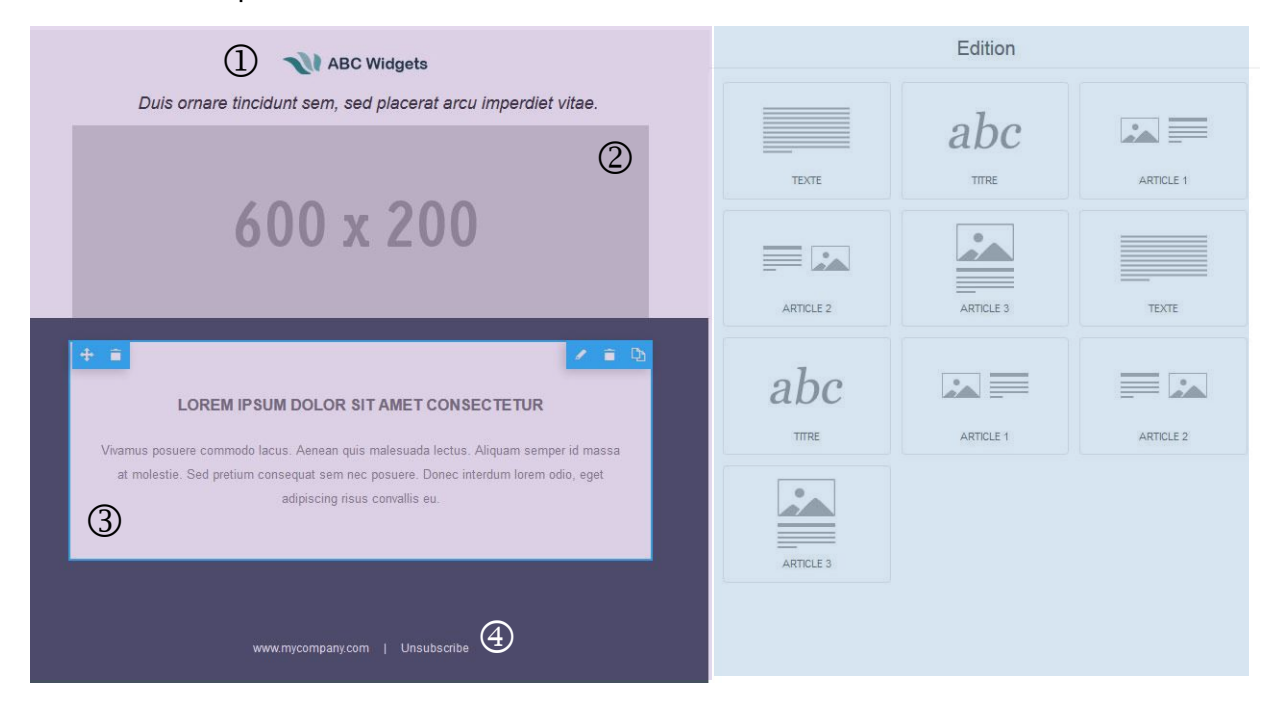

#### 1. Le contenu d'un modèle

Par défaut, un modèle est composé d'un entête  $\mathbb D$ , d'un introduction et/ou d'une image d'illustration $\oslash$ , d'un corps de texte  $\oslash$  et d'un bas de page  $\oslash$ .

#### 1.1 L'entête

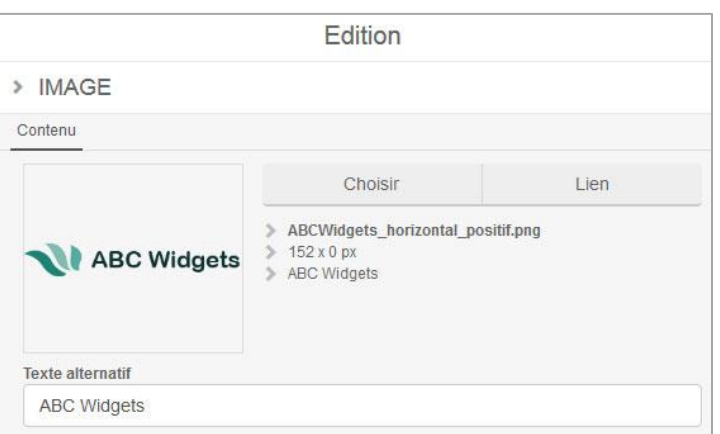

Généralement, cette zone représente le logo de la société. Pour modifier l'image affichée par défaut, il faut cliquer sur le bouton

 à droite de l'élément. Il est possible de personnaliser l'image présentée en téléchargeant votre propre logo aux dimensions indiquées, dans un format standard (.jpg ou .png par exemple).

Un texte alternatif peut également être indiqué, il sera affiché si l'image est indisponible lors du chargement de l'e-mailing.

# 1.2 L'introduction et/ou l'image d'illustration

Après le logo de la société, on fait figurer une introduction textuelle brève et/ou une image d'illustration.

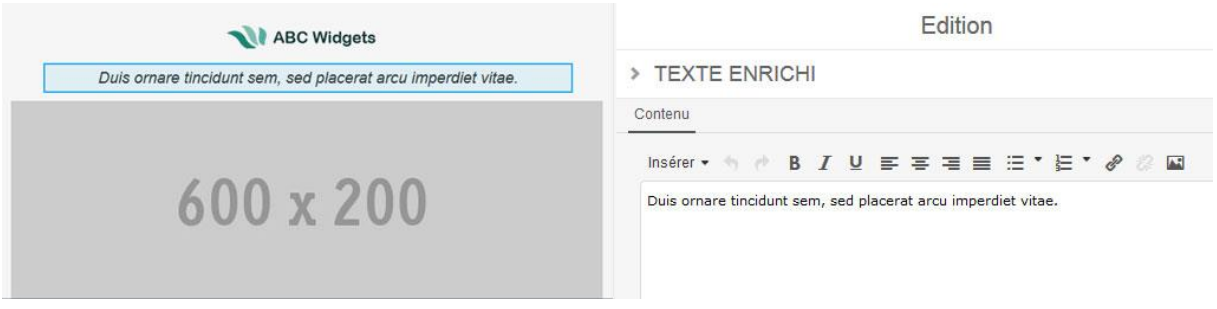

Dans le cas d'un texte, il faut cliquer sur le bouton **de la droite de l'élément. Le volet** « Edition » s'actualise et permet de modifier le texte affiché par défaut à l'aide de la barre d'outils (*cf. Les outils de mise en forme*).

Dans le cas d'une image d'illustration, la procédure de modification de l'image est identique au *1.1 L'entête*.

#### 1.3 Le corps de texte

Cette partie de l'e-mailing regroupe toutes les informations clés que vous souhaitez communiquer à vos contacts. Dans cette zone, vous avez le choix d'ajouter un titre, un texte, une image, un regroupement d'éléments (listés précédemment) qui constituent des modules (*cf. Les modules*).

# 1.4 Le bas de page

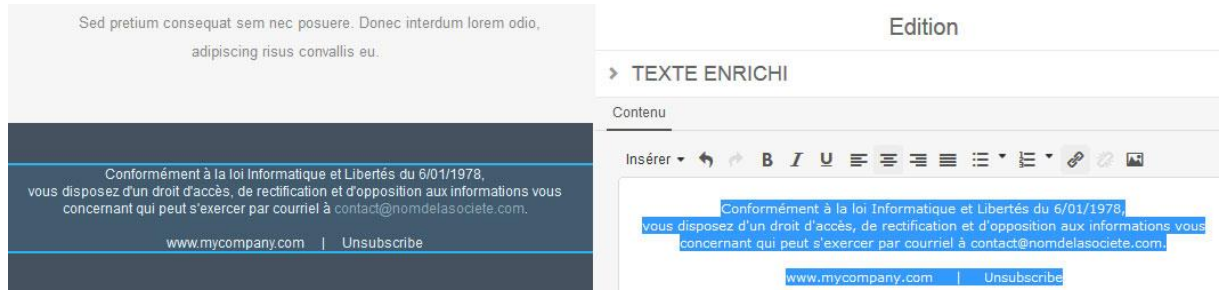

Cette partie peut être composée de mentions et/ou de conditions générales. Par défaut, un modèle affiche l'Url d'un site internet et un lien de désinscription. Pour personnaliser le contenu

de cette zone, il suffit de cliquer sur le bouton **de la droite de l'élément**.

#### 2. La sauvegarde automatique **Notation and Series and Series Automatique NOUVEAUTE**

Par défaut, un système d'enregistrement automatique des modifications apportées à un élément est effectué. Toutefois, la fermeture de certains éléments du volet « Edition » comme « Texte », « Texte enrichi », « Image » ou le panneau des modules disponibles n'est effective qu'après avoir cliqué sur le bouton « Fermer ».

# 3. Les boutons d'action standard

Depuis la partie visualisation de la campagne, vous disposez de plusieurs boutons d'actions en fonction des modules déplacés et des modifications possibles pour chaque module.

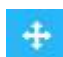

Le bouton « Déplacer » permet de changer l'ordre d'affichage et/ou le placement du module concerné, pour le déplacer avant/après un autre module.

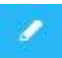

Le bouton « Editer » permet de modifier la totalité du contenu d'un module, que ce soit un titre simple ou plusieurs éléments qui le compose.

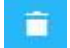

Le bouton « Corbeille » permet de supprimer un module ou un ensemble de modules.

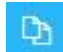

Le bouton « Dupliquer » permet de copier-coller un module à partir d'un module existant déjà déplacé sur la campagne.

#### LES FONCTIONNALITES DE L'EDITEUR

#### 1. Les outils de mise en forme

Les outils de mise en forme sont accessibles dès lors qu'une modification sur un contenu textuel est en cours dans le volet « Edition ».

Comme un éditeur de traitement de texte classique (Word, OpenOffice ou autres), les fonctionnalités sont représentées par des boutons aisément reconnaissables avec un fonctionnement similaire.

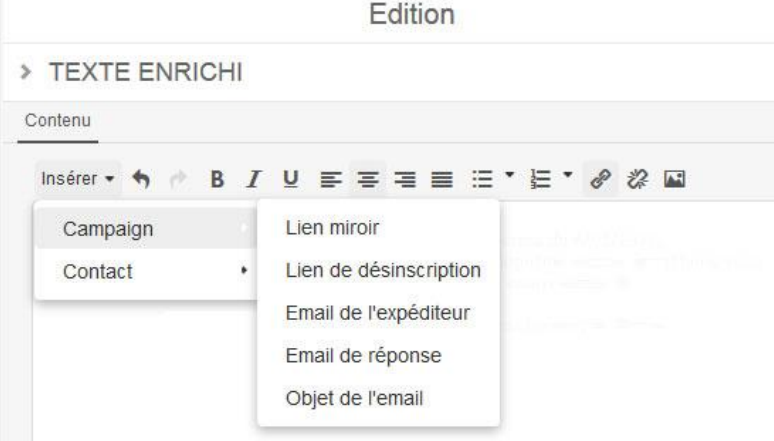

La barre d'outils présente deux types de fonctionnalités, les « dynamiques » qui permettent d'inclure des éléments propres à une campagne e-mailing et les « standards » qui permettent de personnaliser la mise en page.

Les **fonctionnalités « dynamiques »** permettent d'insérer des éléments de campagne (lien miroir, lien de désinscription, e-mails expéditeur/réponse, objet de l'e-mail) et les éléments de contacts qui sont disponibles si des champs personnalisés existent et sont renseignés (nom, prénom, ville, etc). Certains éléments de contacts sont disponibles d'office comme la date d'inscription ou l'e-mail.

Les **fonctionnalités standards** sont essentiellement des outils de mise en forme d'un texte : gras, italique, souligné, barré, alignement (gauche, centré, droite, justifié). Vous accédez aussi à des outils d'insertion/suppression de liste ordonnée ou non-ordonnée, de lien hypertexte et d'image avec la possibilité d'annuler ou de rétablir une action réalisée sur le contenu.

# 2. Les modules

#### 2.1 Définition d'un module

Le nouvel éditeur propose une liste de modules que l'on peut intégrer au corps de texte d'un e-mailing, dans une logique de glisser-déposer. Toutefois, tous les modèles gratuits ne disposent pas de l'ensemble des modules et selon le type de modèle choisi, la liste présentée sera plus ou moins exhaustive.

Ces modèles gratuits sont, en effet, une base pour la création d'un e-mailing mais dans le cas d'une personnalisation ou de l'ajout de modules spécifiques (comme pour illustrer les produits d'une boutique en ligne), les possibilités peuvent être limitées. Aussi, il est possible de solliciter notre service client pour la création d'un modèle personnalisé et la mise à disposition de modules dédiés (*cf. Fiche produit Plateforme e-mailing*).

#### 2.2 Les modules disponibles

Les principaux modules mis à disposition avec les modèles sont :

▪ **Le module « TITRE »**

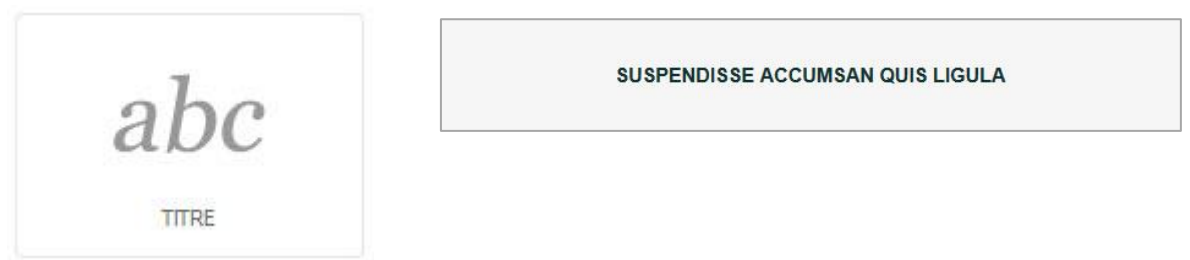

Il permet d'ajouter un titre au contenu. La modification de cet élément se fait par le biais d'un champ de texte simple, où la mise en forme est définie.

#### ▪ **Le module « TEXTE »**

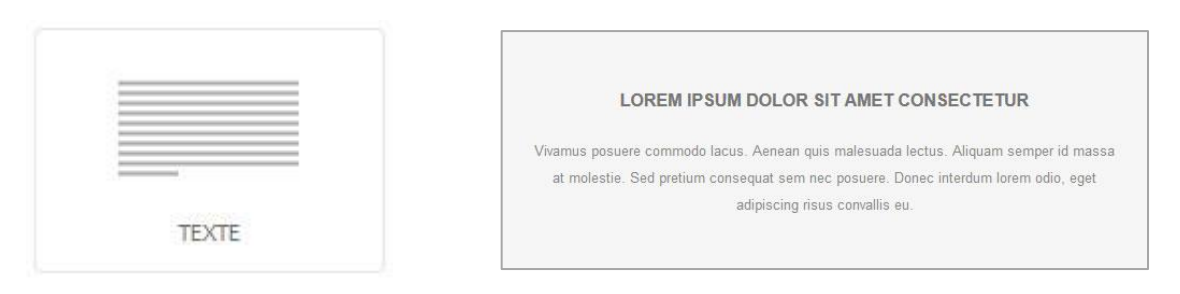

Il permet d'ajouter un bloc composé d'un titre et d'un texte au contenu. La modification de ces éléments se fait par le biais de deux champs distincts (texte simple et texte enrichi).

#### ▪ **Le module « INTRO »**

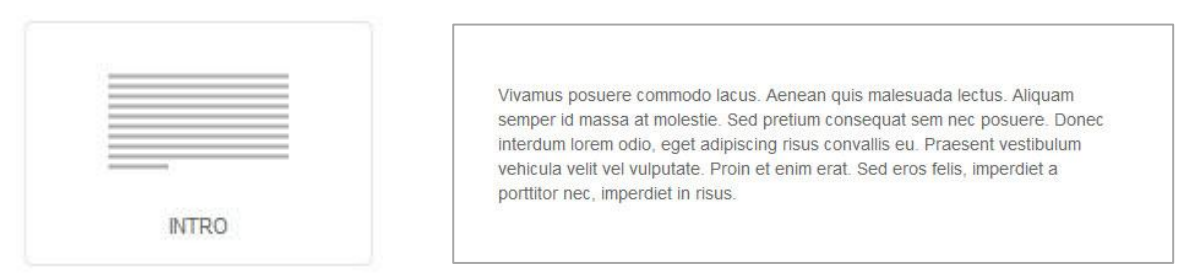

Il permet d'ajouter une introduction au contenu avec possibilité d'insérer du texte, de l'image, des listes et du lien. La modification de cet élément se fait par le biais d'un champ de texte enrichi.

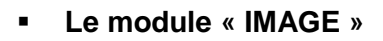

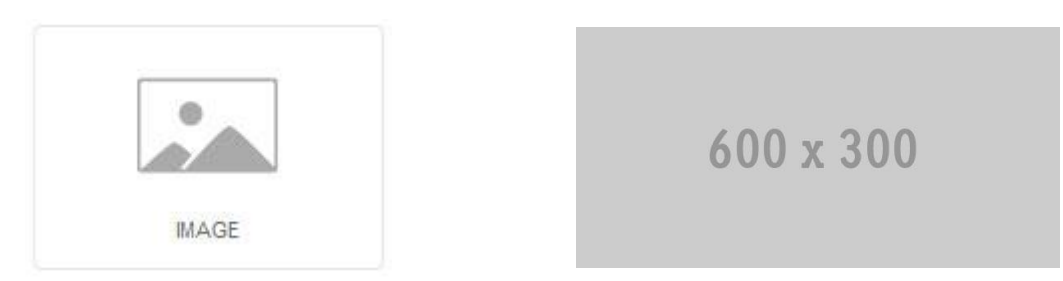

Il permet d'ajouter une illustration au contenu avec possibilité de personnaliser les dimensions, le lien éventuel et le texte alternatif. Les paramètres de cet élément s'adaptent en fonction de l'image téléchargée.

#### ▪ **Le module « SEPARATEUR »**

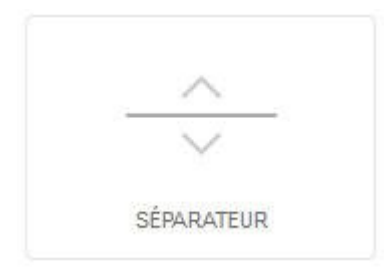

Il permet d'ajouter un espace entre plusieurs modules. Cet élément sera invisible lors du rendu de l'e-mailing.

▪ **Le module « ARTICLE 1 »**

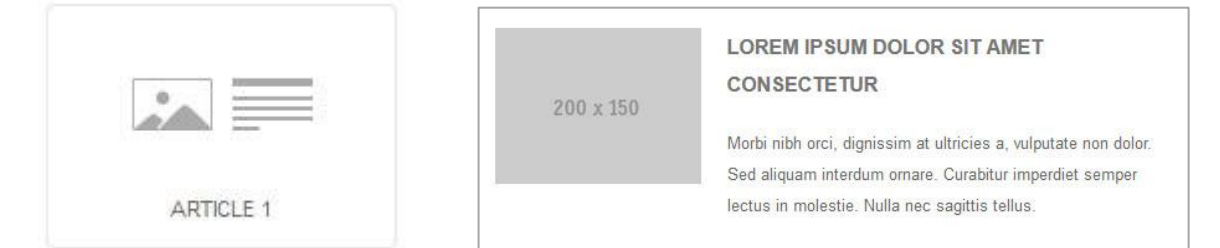

Il permet d'ajouter un groupe d'éléments comprenant une illustration (aligné à gauche), un titre et un texte. Chaque élément est modifiable sur les mêmes principes que pour les modules présentés ci-dessus.

▪ **Le module « ARTICLE 2 »**

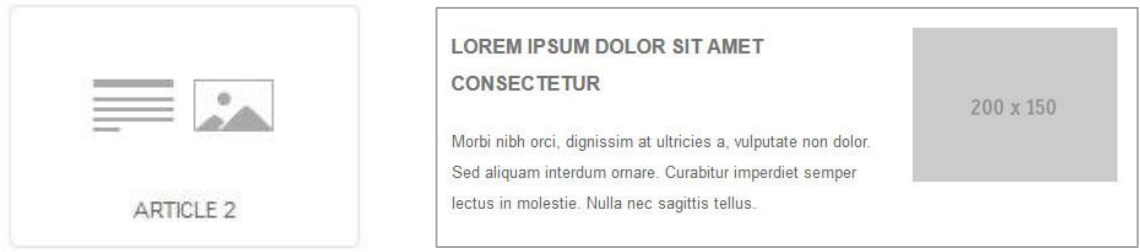

Il permet d'ajouter un groupe d'éléments comprenant une illustration (aligné à droite), un titre et un texte. Chaque élément est modifiable sur les mêmes principes que pour les modules présentés ci-dessus.

#### ▪ **Le module « ARTICLE 3 »**

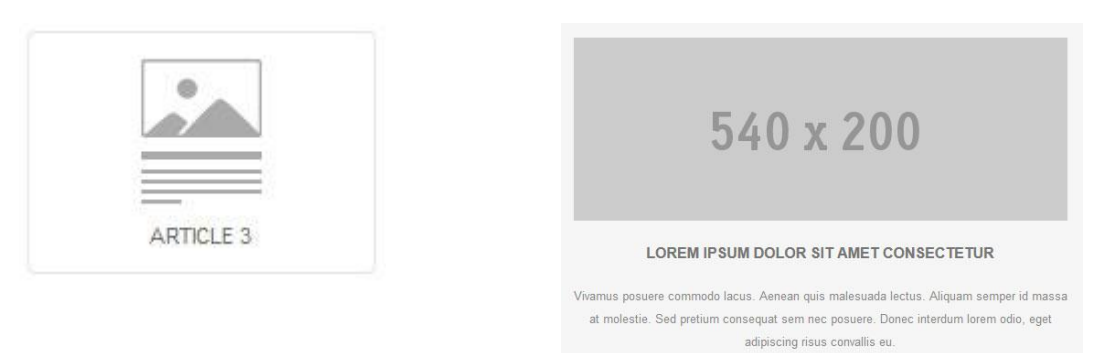

Il permet d'ajouter un groupe d'éléments comprenant une illustration (aligné au centre), un titre et un texte. Chaque élément est modifiable sur les mêmes principes que pour les modules présentés ci-dessus.

#### 2.3 Suppression d'un module

Vous avez placé un module dans le corps de texte de votre e-mailing et vous souhaitez le retirer. Pour cela, placez le curseur de votre souris au-dessus du bloc concerné dans la partie de visualisation du contenu. Des boutons d'action standards s'affichent alors, cliquez sur le

bouton **pour supprimer le module. Une boîte de dialogue s'ouvre et vous demande une** confirmation de suppression du module.

*Attention : la suppression d'un module implique la suppression des éléments qu'il contient ; aussi les données renseignées seront perdues et vous ne pourrez pas rétablir son affichage.*

### LES PRINCIPALES FONCTIONNALITES DE L'EDITEUR

#### 1. L'insertion d'un texte

Pour ajouter un titre ou un texte dans le contenu de votre e-mailing, il faut que vous déterminiez au préalable quel type d'information ce texte va contenir : est-ce un titre, une introduction ou un texte ? En fonction du type, vous sélectionnez le module concerné et vous le glissezdéposez dans la partie éditable du contenu, au niveau du corps de texte.

Pour modifier le contenu de l'élément ajouté, cliquez sur le bouton **de la dans la partie éditable** du contenu. Le volet de droite s'actualise et vous permet de modifier le texte, avec plus ou moins de possibilités en fonction de son type.

# 2. Le téléchargement et l'insertion d'une image

Pour ajouter une illustration dans le contenu de votre e-mailing, il faut sélectionnez le module « Image » et le glissez-déposez dans la partie éditable du contenu, au niveau du corps de texte.

Pour modifier cet élément ou remplacer une image existante, cliquez sur le bouton dans la partie éditable du contenu.

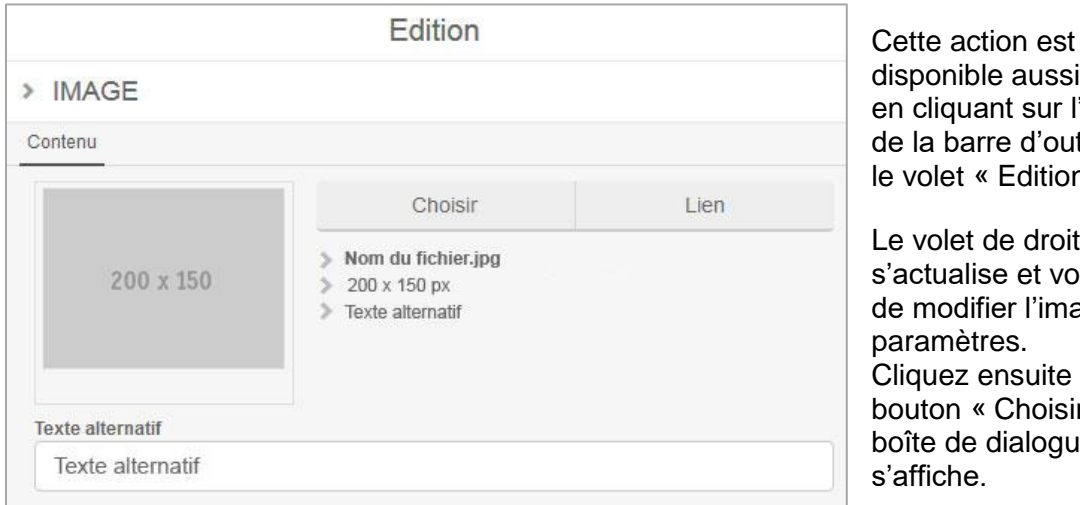

aussi  $\blacksquare$ sur l'icône d'outils dans le volet « Edition ».

e droite et vous permet r l'image et ses paramètres. suite sur le hoisir », une alogue

Plusieurs possibilités vous sont proposées pour choisir une image :

- soit **vous sélectionnez un fichier existant dans la médiathèque** et vous cliquez sur le bouton « Sélectionner » au survol sur l'illustration.

- soit **vous téléchargez l'image enregistrée sur votre ordinateur** dans la médiathèque, à l'aide du bouton « Envoyer un fichier »

- soit **vous téléchargez une image externe** par le biais du bouton « Importer depuis une URL ».

Un champ Url apparaît alors pour vous permettre de renseigner un chemin d'appel (de la forme *[http://www.nom-de-domaine.fr/url-image.jpg\)](http://www.nom-de-domaine.fr/url-image.jpg).* Une fois complété, vous cliquez sur le bouton « Importer ». Le fichier image se télécharge alors sur le serveur de la plateforme e-mailing.

# 3. L'ajout et la suppression d'un lien

Pour ajouter un lien, que ce soit sur une image ou un texte, la démarche est identique. Vous sélectionnez l'élément concerné et vous cliquez, soit sur le bouton « Lien » soit sur

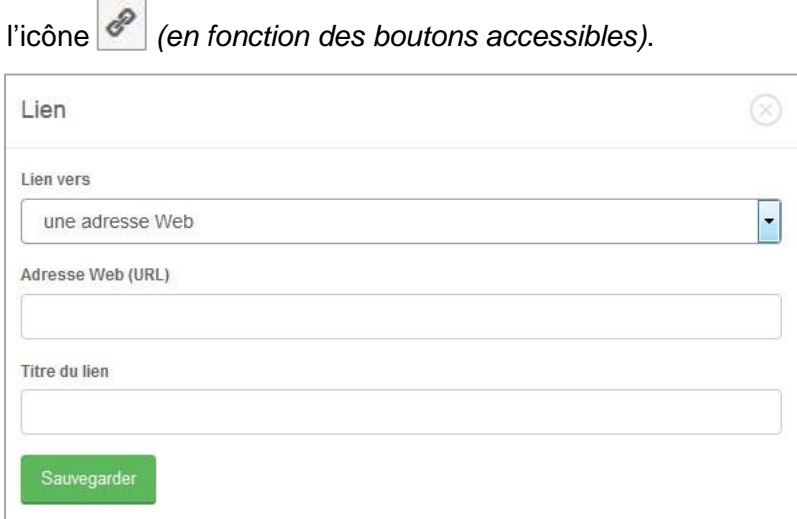

Une boîte de dialogue s'ouvre et vous permet de choisir le type de lien parmi 3 choix :

- une adresse Web,
- un e-mail
- un fichier.

Les champs du formulaire présenté en-dessous de la liste déroulante est fonction du type de lien sélectionné.

Généralement, il s'agit d'un **lien vers une page internet** donc on sélectionne la valeur « une adresse Web » dans la liste déroulante. On renseigne ensuite l'Url (de la forme *http://www.nom-de-domaine.fr/nom-de-la-page.html*).

Pour ajouter un **lien vers un e-mail**, il faut sélectionner la valeur « un email » dans la liste déroulante. La boîte de dialogue est alors rafraîchie et vous propose de renseigner l'e-mail du destinataire, l'objet de l'e-mail et le contenu de l'e-mail.

Pour mettre en place un **lien vers un fichier**, il faut sélectionner la valeur « un fichier » dans la liste déroulante. La boîte de dialogue est alors remplacée par la médiathèque, vous laissant ainsi renseigner une Url d'appel pour le fichier (de la forme *http://www.nom-dedomaine.fr/nom-du-fichier.pdf*). Vous cliquez ensuite sur le bouton « Sélectionner » au survol sur le fichier.

Le champ « Titre du lien » est présent en bas du formulaire « Lien », qu'importe le type de ce dernier. La valeur renseignée sera affichée au survol de l'image.

Une fois les informations du formulaire complétées, on valide l'enregistrement du lien en cliquant sur le bouton « Sauvegarder ».

Pour supprimer un lien, il faut sélectionner l'élément, donc soit le texte soit l'image dans le

champ du contenu et cliquer sur l'icône<sup>32</sup>

#### L'APERÇU DE VOTRE E-MAILING

Le nouvel éditeur permet de prévisualiser le rendu de votre campagne directement depuis la plateforme, via l'onglet « Aperçu » en haut de l'interface.

Grâce à cet aperçu, vous contrôlez l'affichage de votre e-mailing sur les principaux terminaux (mobile, tablette, etc.) et vous pouvez basculer l'affichage de l'écran en mode portait ou

paysage à l'aide du bouton

Quand le résultat est conforme à vos attentes, vous pouvez poursuivre l'envoi de votre campagne en cliquant sur le bouton « Etape suivante » en haut de l'interface (à droite).